Installation Guide for Putty, WinSCP, Xming

- 1. Visit the class webpage and open installation guide.
- 2. Click puTTY first. You will see the below screen.

## 3. Choose Allow

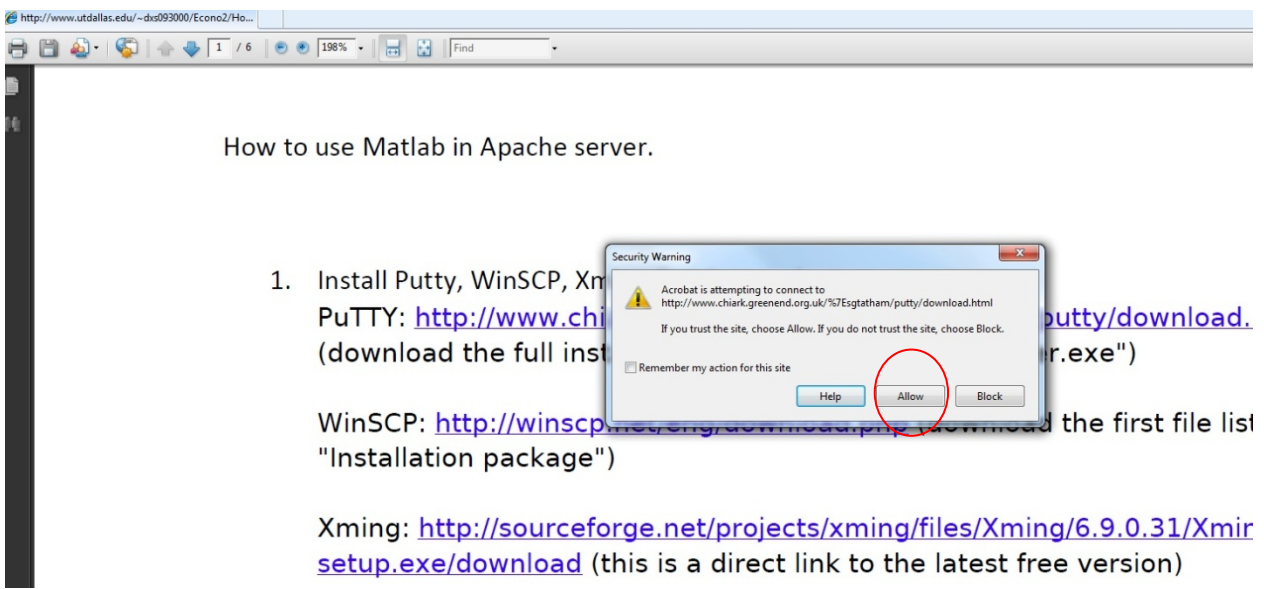

## 4. Choose "putty-0.60-installer.exe"

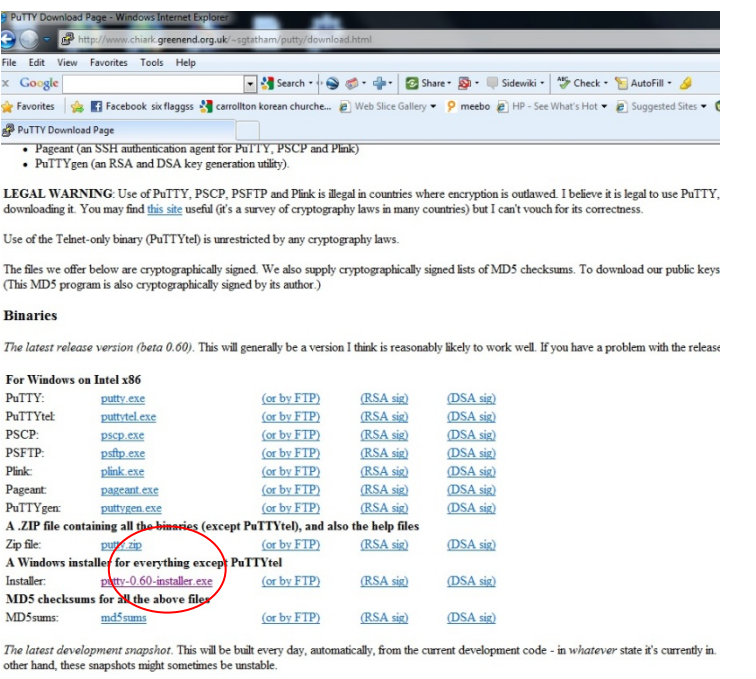

(The filename of the development snapshot installer contains the snapshot date, so it will change every night. It is not offered by FTP, because FTP does

## 5. Either save it or run, but I recommend "run".

1 countries where encryption is outlawed. I believe it is legal to use PuTTY, PSCP, PSFTP and Plink in England and Wales and in many other countr aws in many countries) but I can't vouch for its correctness.

iy laws.

ographically signed lists of MD5 checksums. To download our public keys and find out more about our signature policy, visit the Keys page. If you r

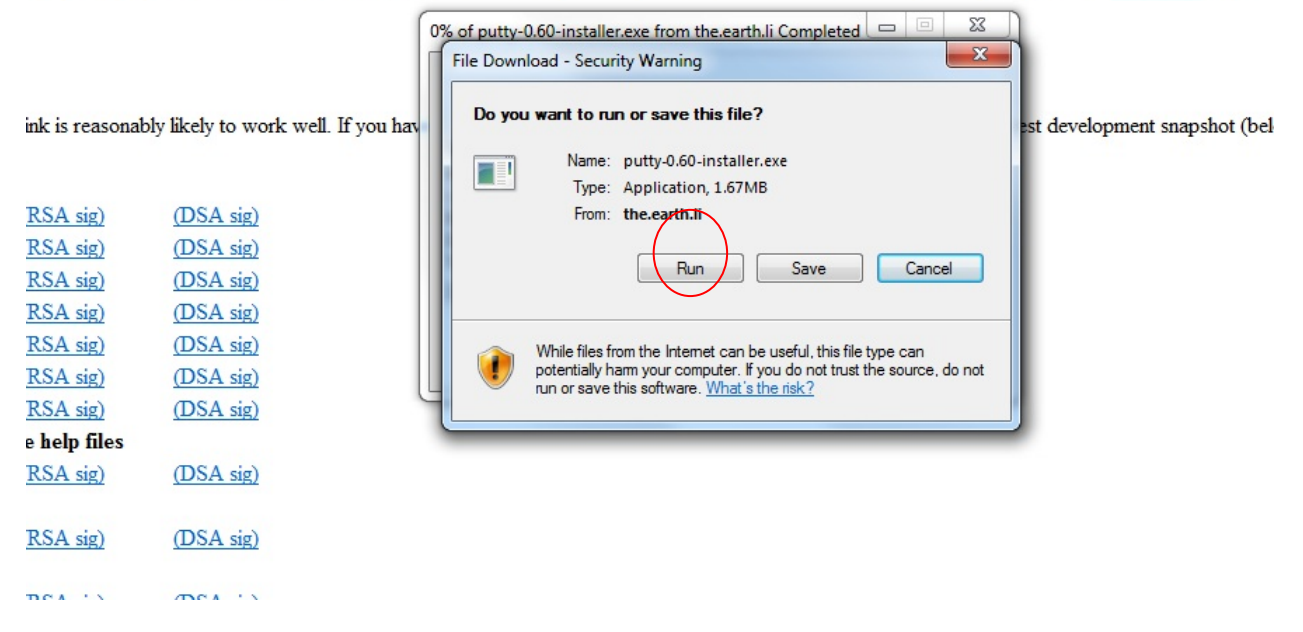

## 6. After finishing installation, close the program. (Click x)

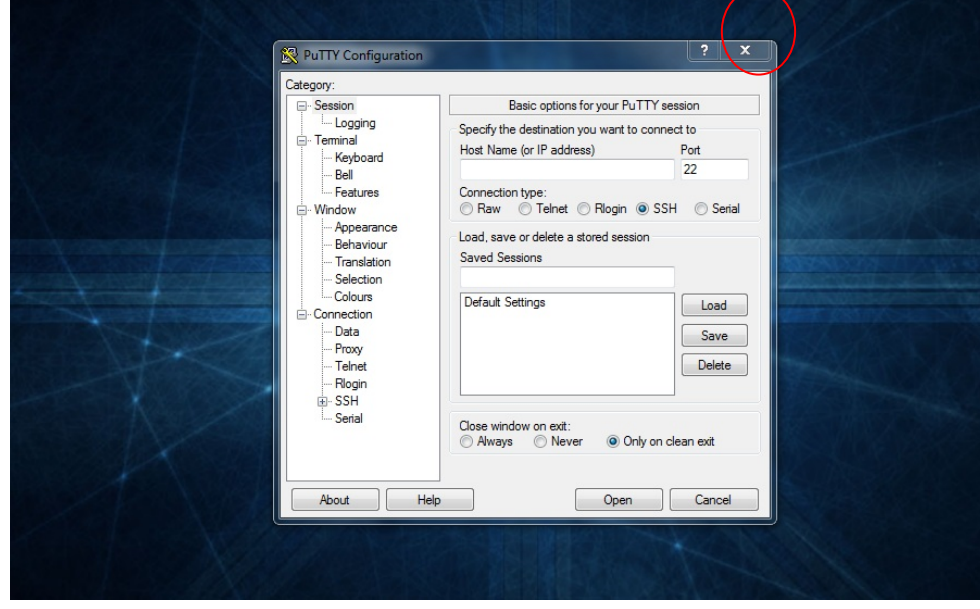

6. Install WinSCP. After finishing installation, close the program

7. Install Xming. You have to follow installation wizard program. Then when we see the below screen, choose the second option.

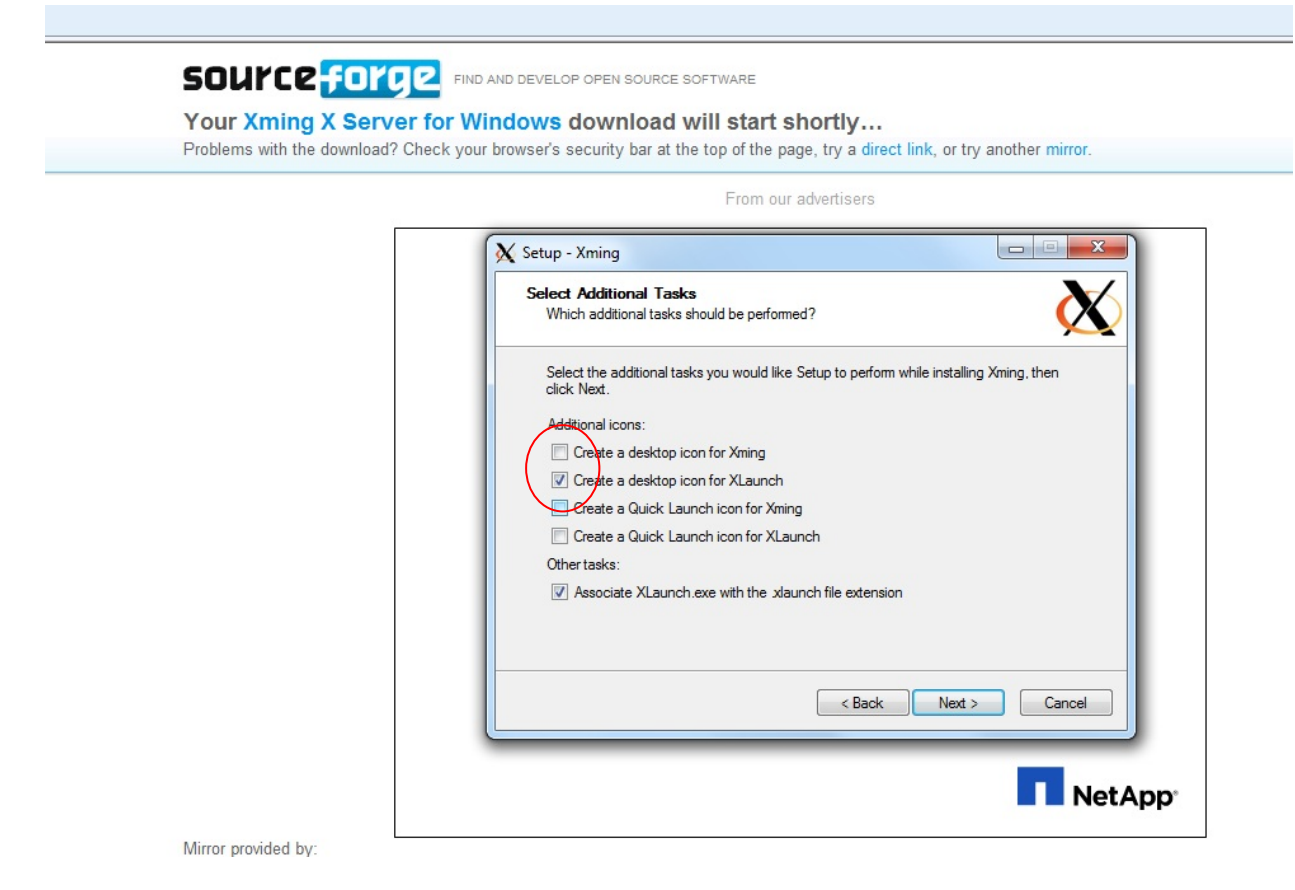

8. Once it is done, you will have X-Launch icon on your desktop.

9. Click it and follow the instructions at

http://www.utdallas.edu/~dxs093000/Econo2/How%20to%20use%20Matlab%20in%20Apache%20serv er.pdf